### **FICHE PRATIQUE**

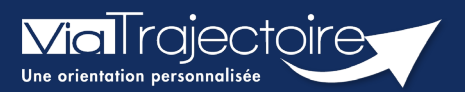

### **Gérer mes délégations**

Médecins libéraux

**Vous pouvez permettre à un professionnel du cabinet ou à un confrère de vous assister dans la gestion de vos dossiers ViaTrajectoire.**

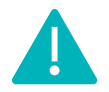

Le professionnel à habiliter doit disposer d'une carte CPx (CPS, CPE, CPA)

## 1 Se connecter à Via Trajectoire

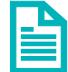

Se référer à la fiche pratique « **Se connecter à ViaTrajectoire – Médecin Libéral ».** 

## 2 Ajouter une délégation

#### **2.1 A un assistant médical**

Pour permettre l'intervention d'un professionnel sur un dossier, vous devez **Ajouter une délégation de droits**.

Pour ce faire :

- Cliquez sur le menu **MES DELEGATIONS**
- Cliquez sur **Ajouter une délégation de droits.**

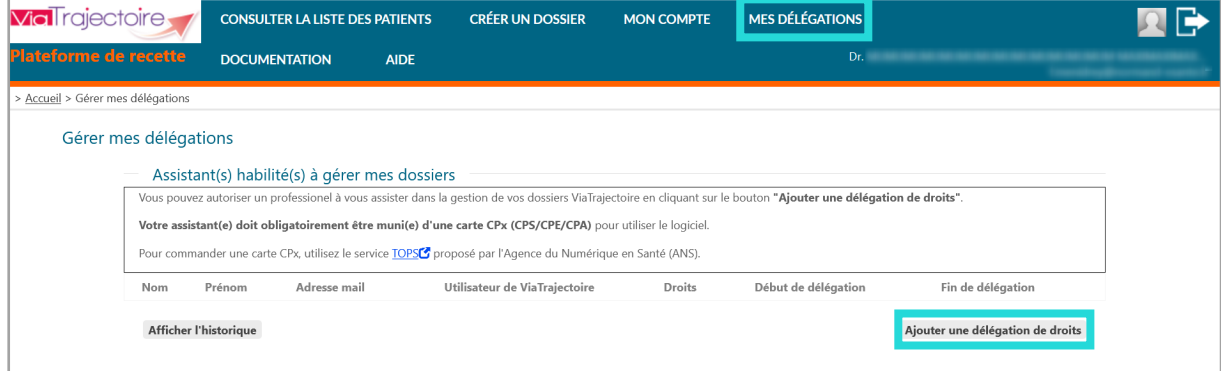

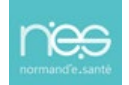

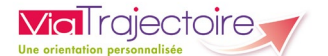

Une fenêtre s'ouvre vous permettant de préciser les éléments nécessaires aux droits que vous souhaitez accorder et d'**Ajouter** la délégation.

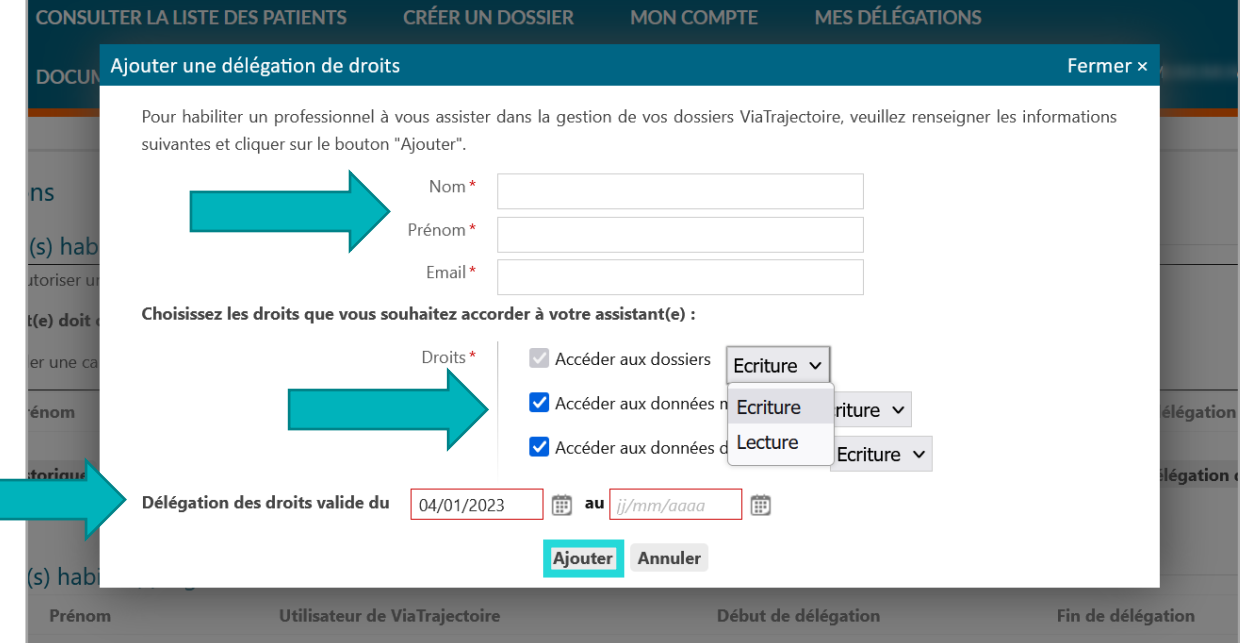

Une fois ajouté, le professionnel concerné reçoit un mail lui permettant d'accepter ou refuser la délégation.

Il devra se connecter en suivant le lien sur ViaTrajectoire, sur l'onglet **Médecins libéraux** et se connecter avec sa CPX (CPS, CPE ou CPA, selon le professionnel).

#### **2.2 A un confrère**

 Dans la partie **Médecin(s) habilité(s) à gérer mes dossiers**, cliquez sur **Ajouter une délégation de droits**

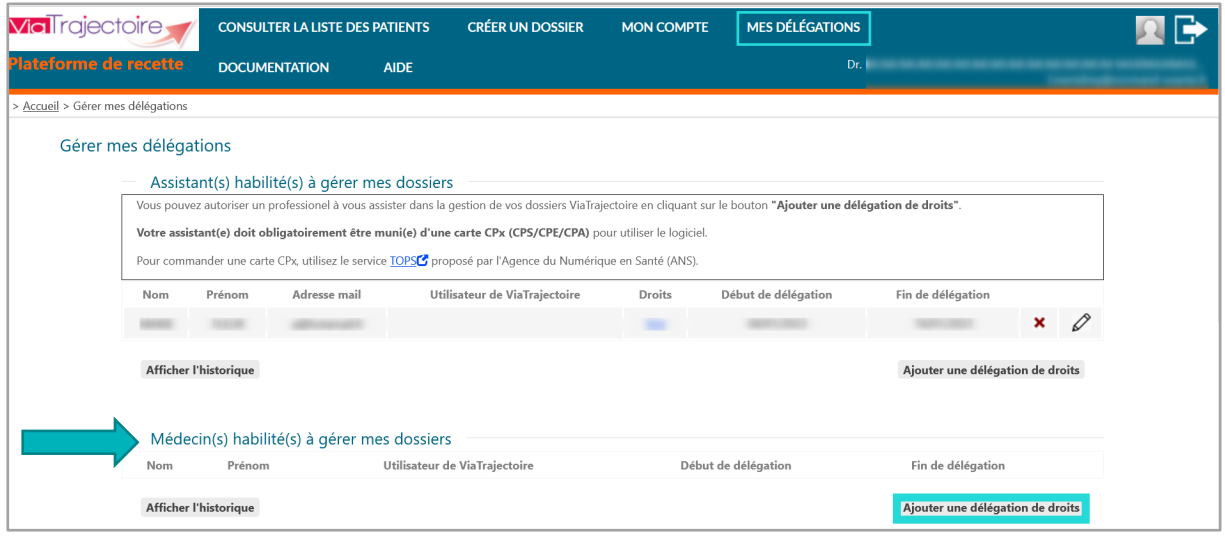

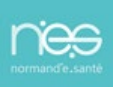

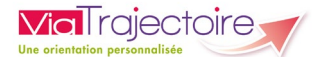

- Renseignez les **noms et lieu d'exercice** du médecin recherché dans l'annuaire,
- Cliquez sur le bouton **Rechercher**
- Une fois le médecin repéré, cliquez sur **Sélectionner**

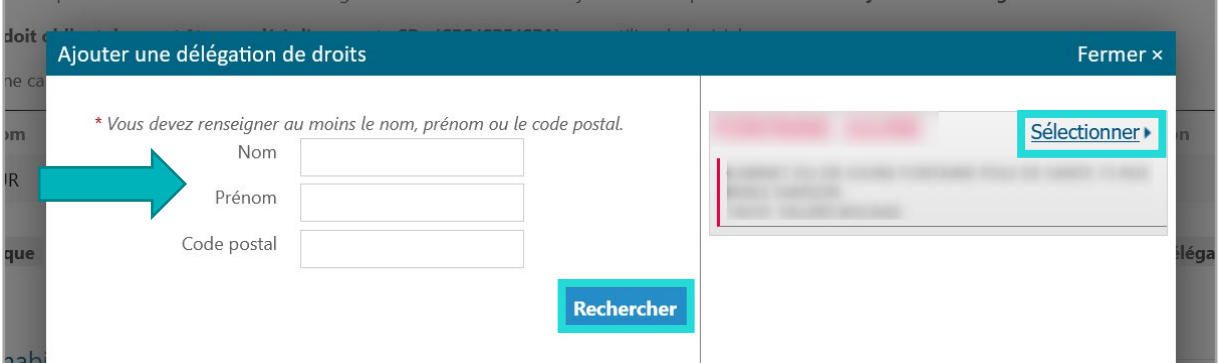

- Renseignez **les dates de validité** de la délégation
- Cliquez sur **Ajouter**.

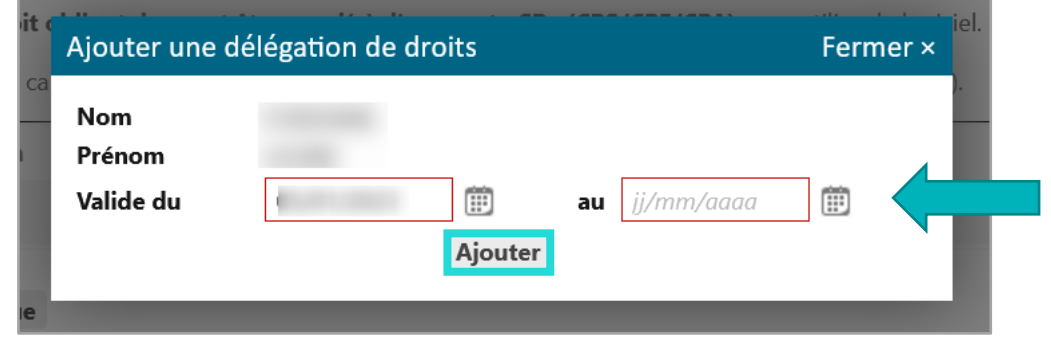

Une fois ajouté, le professionnel concerné reçoit un mail lui permettant d'accepter ou refuser la délégation.

# 3 Gérer les délégations

De retour dans le menu **MES DELEGATIONS**, la liste des **Assistant(s) et médecin(s) habilité(s) à gérer les dossiers** s'affiche.

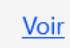

Permet de consulter les **droits accordés**

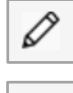

Permet de **modifier** les droits

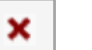

Permet de **supprimer** les droits

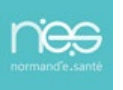

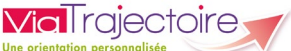

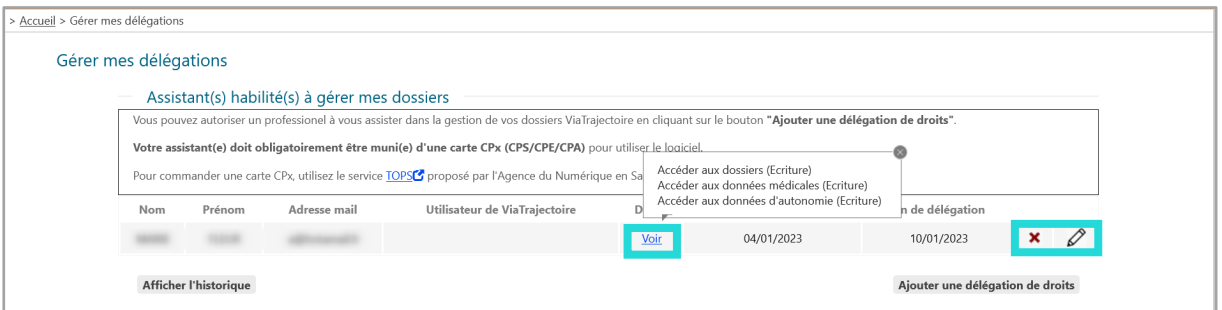

# 4 Traçabilité des actions

Lorsqu'une modification est effectuée dans un dossier par une personne ayant délégation, une précision de type « l'assistant(e) XXX a fait l'action au nom du médecin YYY" est visible dans la partie **HISTORIQUE DES ACTIONS** du dossier patient.

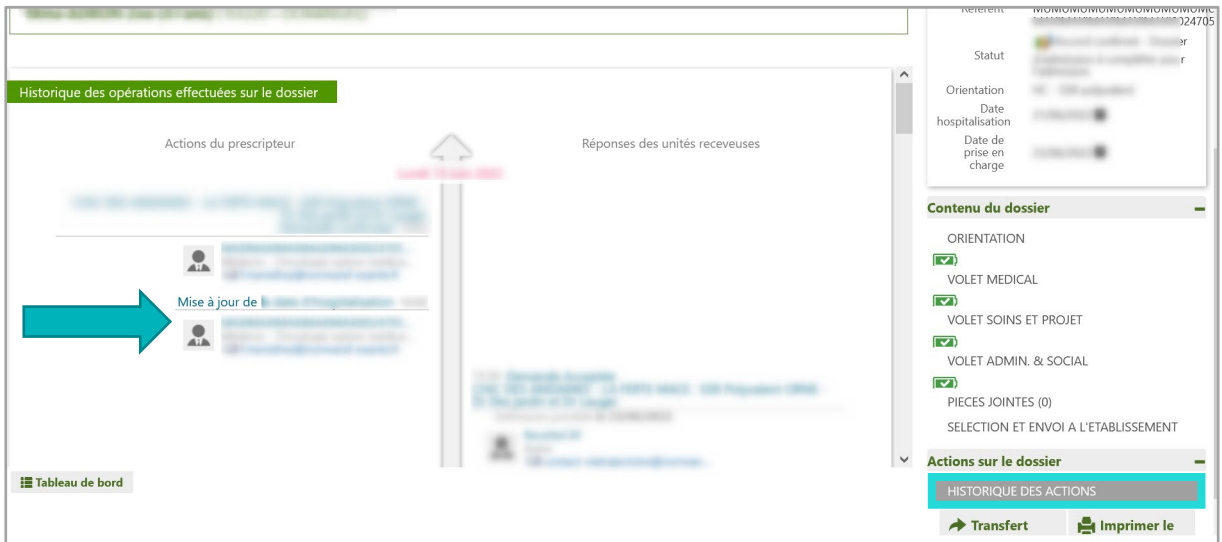

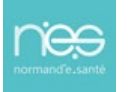